**Moderating Quizzes** Canvas Instructor Guide: How do I use the Moderate Quiz Tool?

1. To give extra attempts or extra time to students who need it, go into the Quizzes tab and click on the name of the desired quiz

| Home          | Assignment Quizzes                                                                                    |                         |  |  |  |
|---------------|----------------------------------------------------------------------------------------------------|-------------------------|--|--|--|
| Announcements | Class 01 - Homework (6 pts)                                                                           |                         |  |  |  |
| Assignments   | Class 01 - Homework (6 pts)                                                                           | /1                      |  |  |  |
| Discussions   | Due: Sep 8 at 11:59pm<br>Time Limit: 300 minutes                                                      |                         |  |  |  |
| Grades        | Unlimited Attempts                                                                                    | 6 Questions             |  |  |  |
| People        |                                                                                                    | Z11                     |  |  |  |
| Files         | Class U2 - Homework (5 pts)<br>Due: Sep 11 at 11:59pm                                                 | Quiz Details:           |  |  |  |
| Pages         | Class 02 - Homework (5 pts)<br>Due: Sep 11 at 11:59m<br>Time Limit: 300 minutes<br>Unlimited Attempts | 5 Points<br>5 Questions |  |  |  |
| Quizzes       | Ommined satespie                                                                                      | 5 446510115             |  |  |  |

2. Click on the "Moderate This Quiz" option and Select the pencil icon next to a student's name

| Class 01 - Homew | ork         |                    |                |                  |                            | Moderate This Quiz                                        |
|------------------|-------------|--------------------|----------------|------------------|----------------------------|-----------------------------------------------------------|
| nstructions:     |             |                    |                |                  |                            | Delete This Quiz                                          |
|                  |             |                    |                |                  |                            | 🚡 Let Students Take this Q                                |
|                  | Questions   | Limits             | Points         | Due Date         | Availability               | Show Assignment Rubric                                    |
|                  | 6 Questions | 300 Minutes        | 6 pts possible | Sep 8 at 11:59pm | Sep 4 at 3:30pm through    |                                                           |
|                  |             | Unlimited Attempts |                |                  | Sep 8 at 11:59pm<br>4 days | Show Student Quiz Result<br>(0 students submitted so far) |
|                  |             |                    | Take the       | Quiz             |                            | speedGrader™                                              |

| Moderate Quiz |                    |         |      |       |            |  |  |  |
|---------------|--------------------|---------|------|-------|------------|--|--|--|
|               | Student            | Attempt | Time | Score | <u>2</u> 5 |  |  |  |
|               | Johnson, Neal      |         |      |       |            |  |  |  |
|               | Jufliak, Christina |         |      |       |            |  |  |  |
|               | Monk, Lalibela     |         |      |       |            |  |  |  |
|               | Monk, Lalibela     |         |      |       |            |  |  |  |
|               | Student, Test      |         |      |       |            |  |  |  |
|               | Yang, Jing         |         |      |       |            |  |  |  |
|               | Yang, Jing         |         |      |       |            |  |  |  |
|               |                    |         |      |       |            |  |  |  |

3. Enter the necessary information and click Save

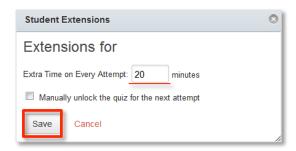

Note: selecting to manually unlock the next quiz attempt will allow a student to access a locked quiz on his or her own time once. Then the quiz will lock back up again for that student.